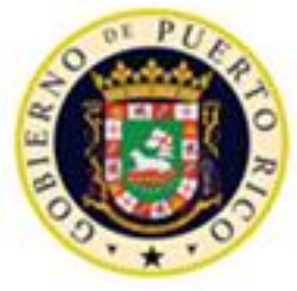

### GOBIERNO DE PUERTO RICO

DEPARTAMENTO DE EDUCACIÓN SUBSECRETARÍA PARA ASUNTOS ACADÉMICOS ÁREA DE EDUCACIÓN ALTERNATIVA PROGRAMA DE EDUCACIÓN PARA ADULTOS

## Taller de Capacitación #2: Seguimiento de logros de los participantes después de la salida del programa Unidad del Sistema de Información para Adultos

LA LEY DE INNOVACIÓN Y OPORTUNIDAD PARA LA FUERZA LABORAL (WIOA): PROGRAMAS DE LA LEY DE EDUCACIÓN DE ADULTOS Y ALFABETIZACIÓN FAMILIAR (AEFLA) 19 Y 21 DE MARZO DE 2019

# Agenda

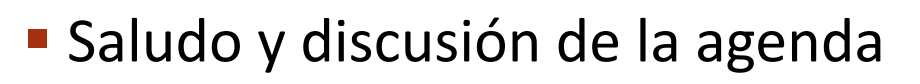

- Proceso de rendición de cuentas
	- ✓¿Qué es el NRS?
	- ✓Sistema de Información para Adultos (SIA)
	- ✓Indicadores de Ejecución
	- ✓Métricas de Rendimiento
		- ❑Progreso académico
		- ❑Empleabilidad
		- ❑Credenciales
- **Reglas generales para el** Seguimiento de logros
- **Exclusiones en el seguimiento**
- **•Definición de términos** 
	- $\checkmark$  Participante e individuo reportable
	- ✓Entrada y salida del programa
	- ✓Periodo de participación
	- ✓Cohorte
- **Discusión de la Guía para establecer** los cohortes, recopilar y reportar el seguimiento de logros de los indicadores primarios
- **Ejercicios de práctica**
- ▪Calendario para el seguimiento de logros

### PROCESO DE RENDICIÓN DE CUENTAS *National Reporting System* (NRS)

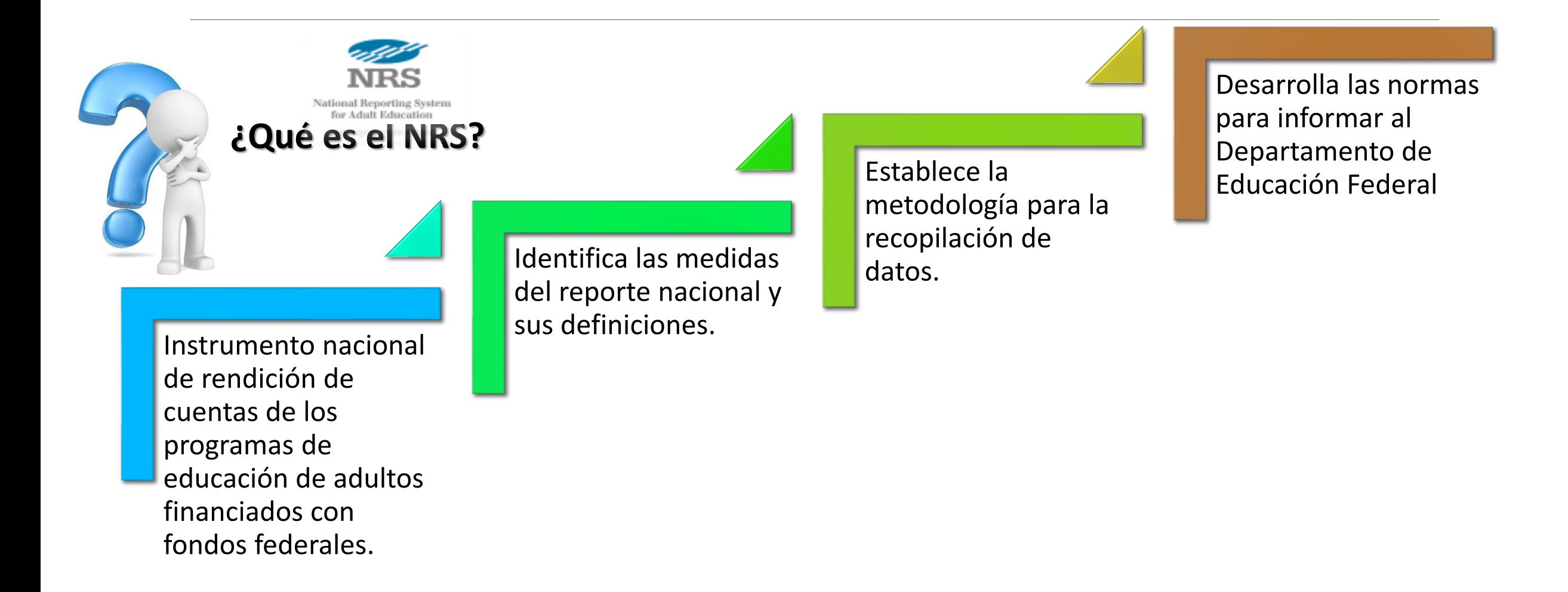

### RENDICIÓN DE CUENTAS Sistema de Información para Adultos (SIA)

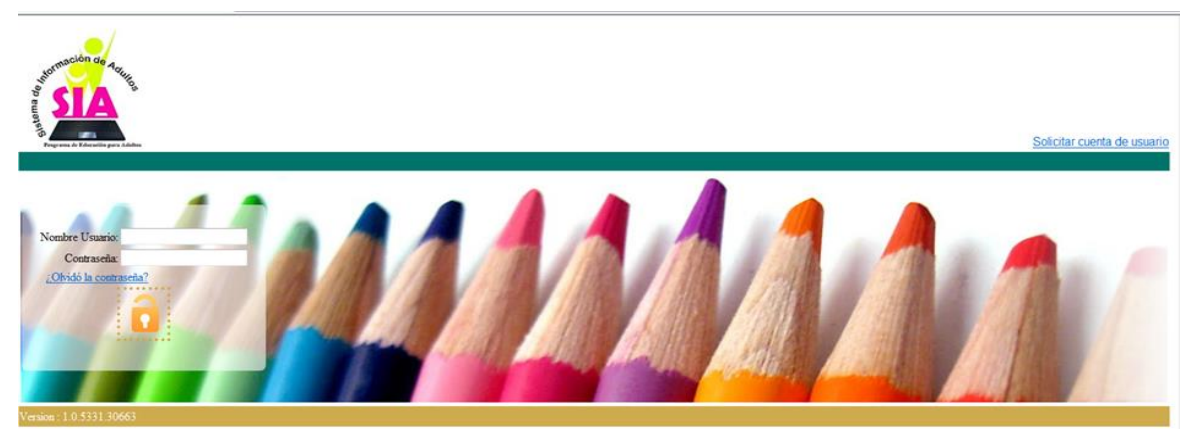

Estructura operacional tipo "*Web Base*" que recopila la información del PEA y estandariza el reporte de los informes estadísticos federales requeridos por el NRS.

- ✓Evidencia todos los datos estadísticos establecidos por el NRS y la medida en que el PEA alcanza los indicadores de ejecución negociados.
- ✓Demuestra el "*accountability*" del Programa a nivel local y estatal.
- ✓Es el instrumento a través del cual se reportan los indicadores primarios al NRS.
	- Encuesta
	- Lista Oficial de participantes seleccionados por cohortes

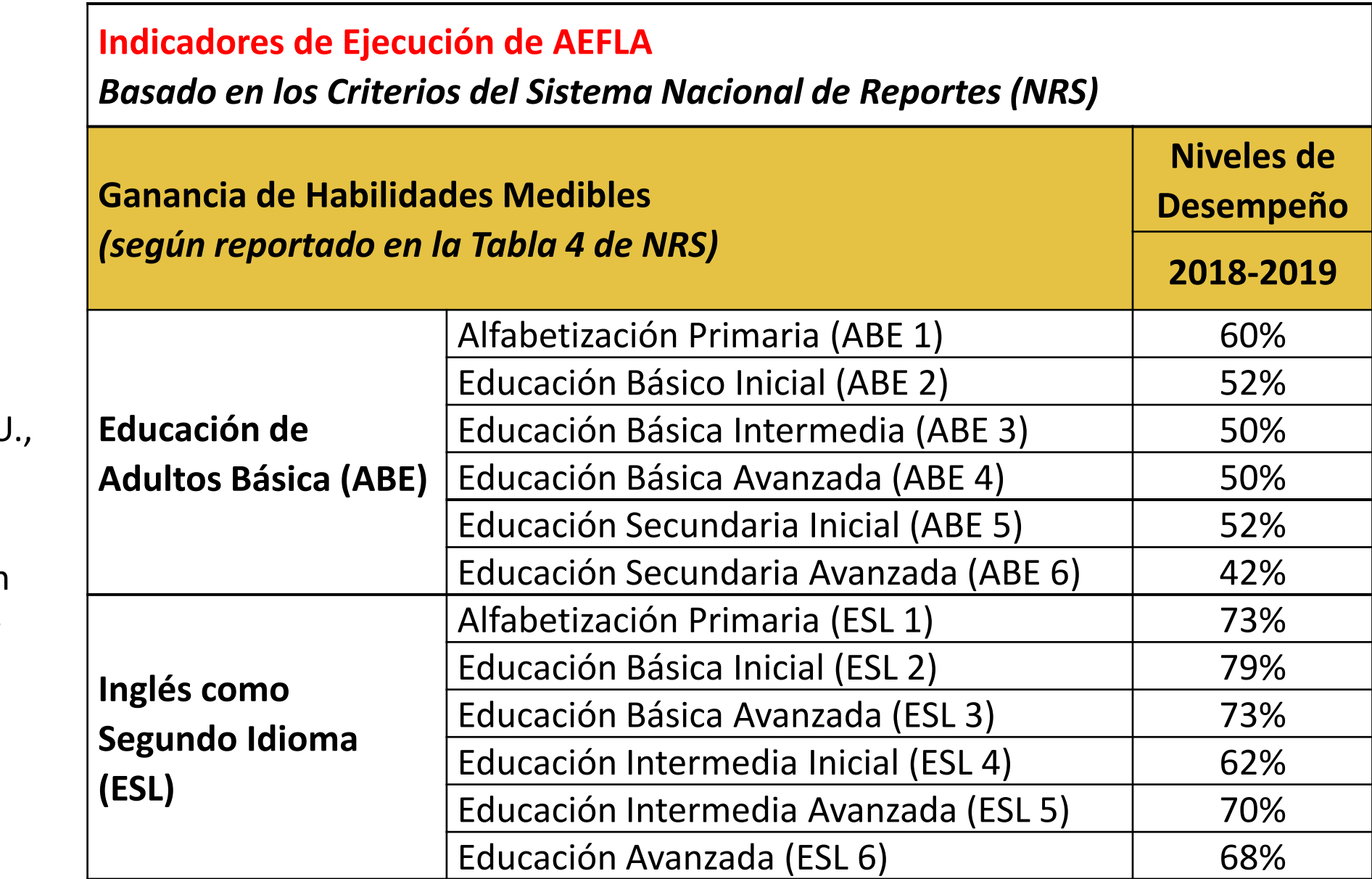

Los niveles de ejecución del DEPR se negocian con el Departamento de Educación de EE.UL La Oficina de Educación Ocupacional y Técnica y Educación de Adultos (OCTAE, por sus siglas en inglés) para establecer niveles mínimos para cada año fiscal.

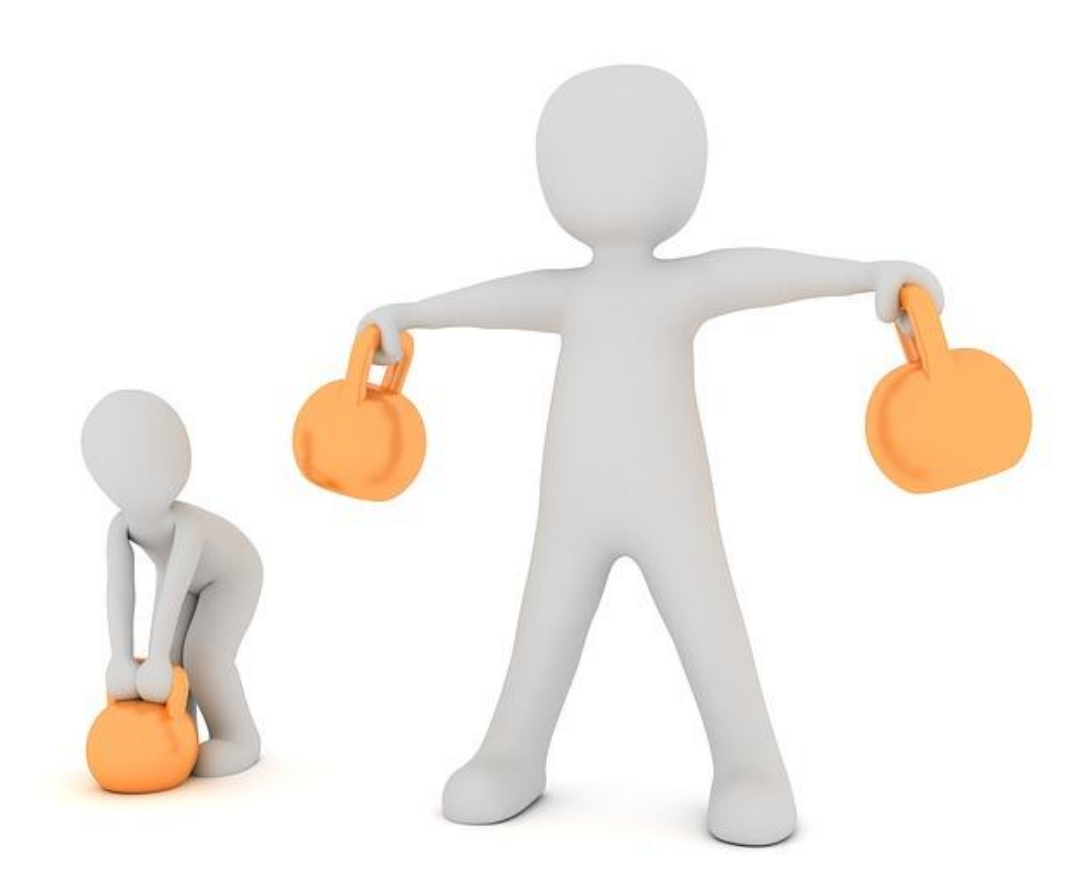

## Métricas de Rendimiento bajo WIOA

- **1. Progreso académico y ganancia educativa – se mide el mismo ciclo**
- 2. Empleabilidad
- 3. Logro de credenciales

## Ganancia Educativa por Nivel de Funcionamiento

El PEA utiliza tres (**3) ESTRATEGIAS**  para medir la ganancia educativa por nivel de funcionamiento educativo .

Comparación de pre y pospruebas, autorizadas por el NRS

Obtención de unidades de créditos de escuela secundaria

Obtención del Diploma de Escuela Superior o su equivalente reconocido

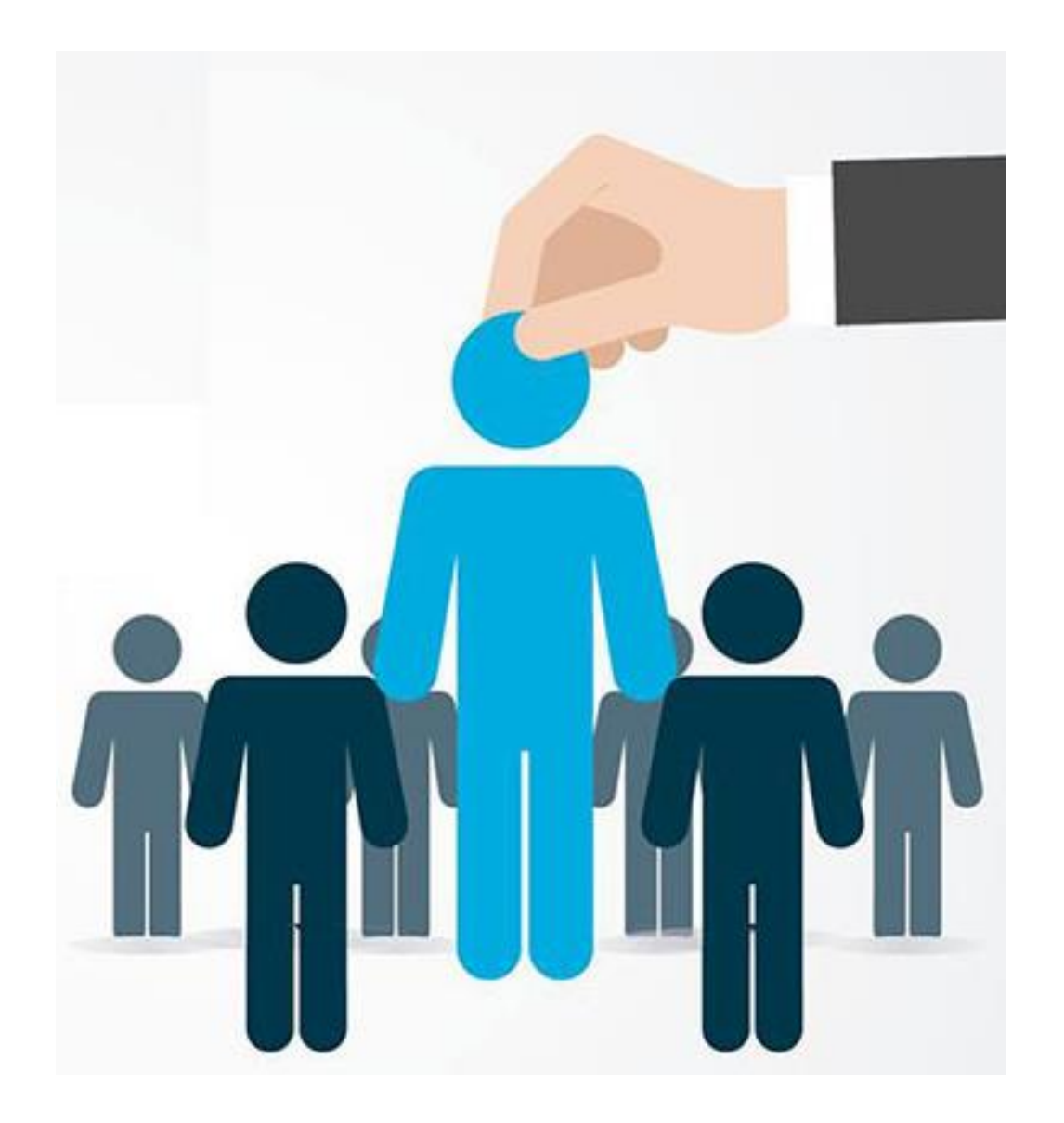

## Métricas de Rendimiento bajo WIOA

- 1. Progreso académico y ganancia educativa
- **2. Empleabilidad – se mide después de la salida**
- 3. Logro de credenciales

# Indicadores de Empleabilidad

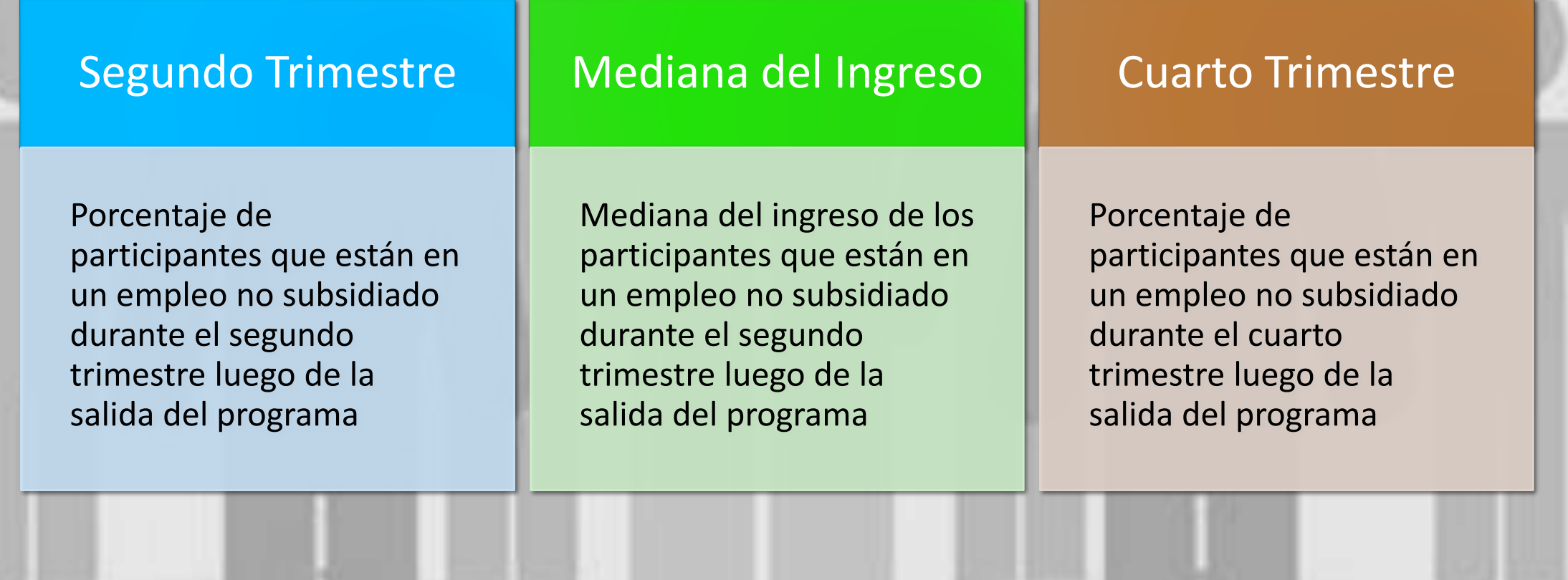

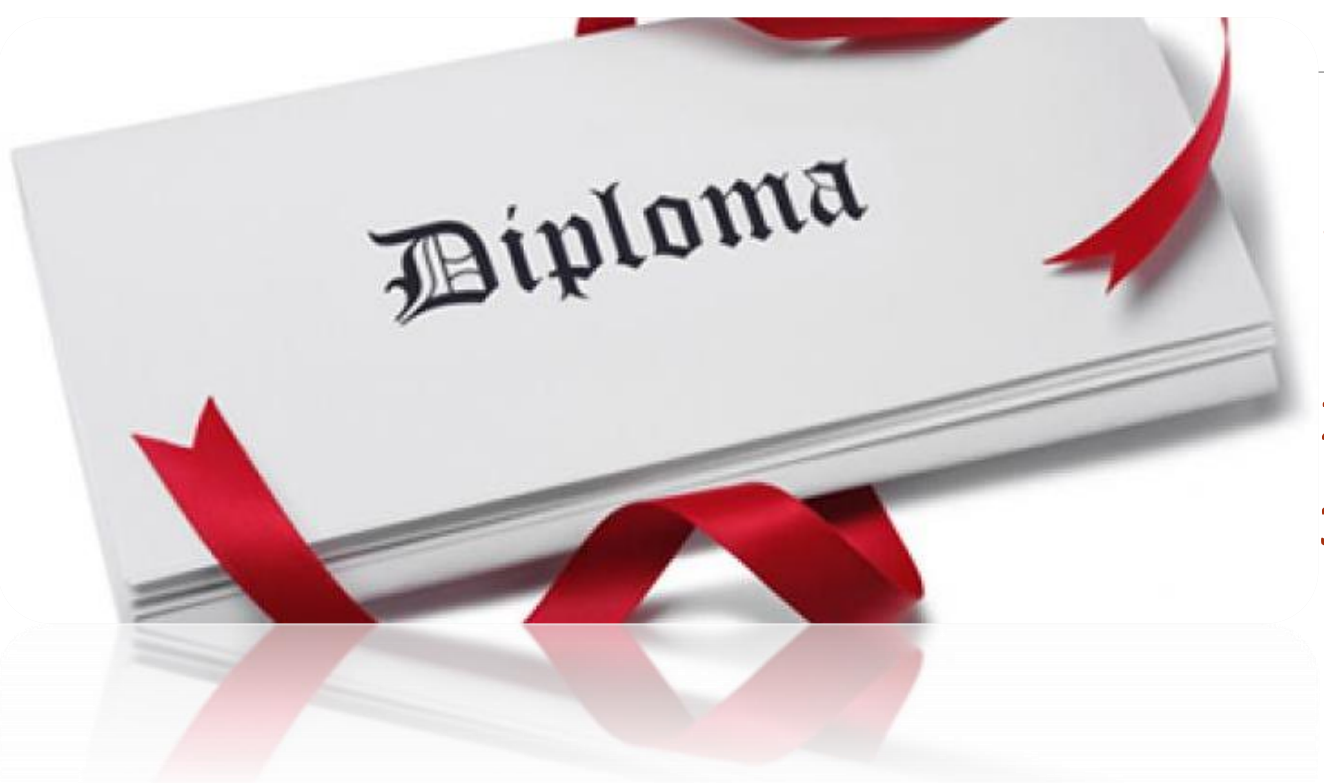

## Métricas de Rendimiento bajo WIOA

- 1. Progreso académico y ganancia educativa
- 2. Empleabilidad
- **3. Logro de credenciales – se mide después de la salida**

# Indicadores de Credenciales

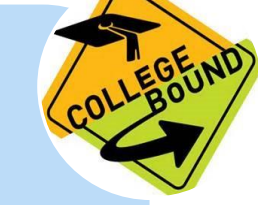

### **El indicador mide dos tipos de credenciales:**

- Secundaria
- Postsecundaria

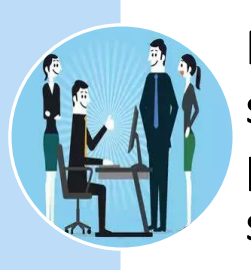

Porcentaje de participantes que obtuvo el diploma de escuela superior o su equivalente reconocido y se matricularon en un programa de adiestramiento o educación postsecundaria durante su participación en el programa o dentro de un año después de la salida del programa.

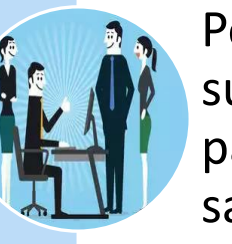

Porcentaje de participantes que obtuvo el diploma de escuela superior o su equivalente reconocido y empleo durante su participación en el programa o dentro de un año después de la salida del programa.

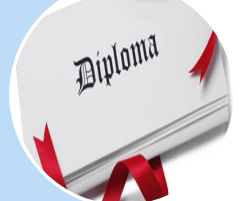

La credencial de secundaria será contada en el indicador solo si el participante está **empleado o matriculado** en educación postsecundaria/programa de adiestramiento.

# Reglas generales para el seguimiento de logros después de la salida del PEA

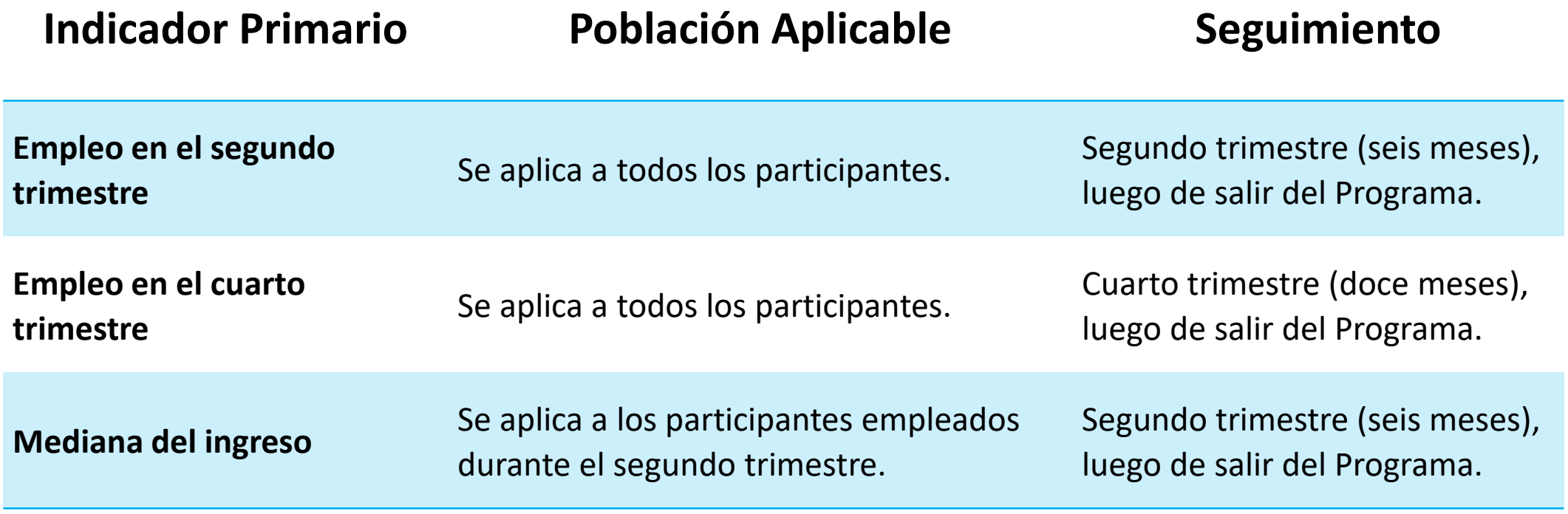

# Reglas generales para el seguimiento de logros después de la salida del PEA

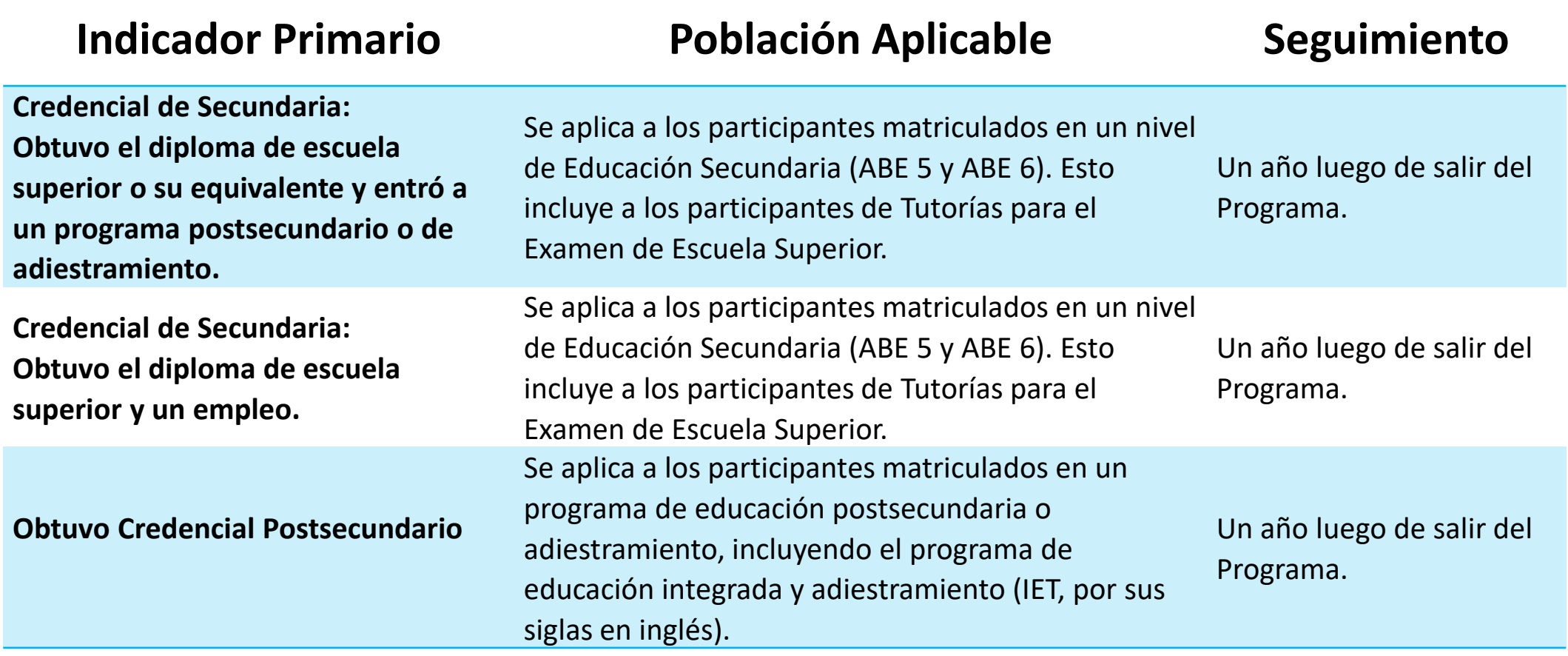

## Exclusiones en el seguimiento

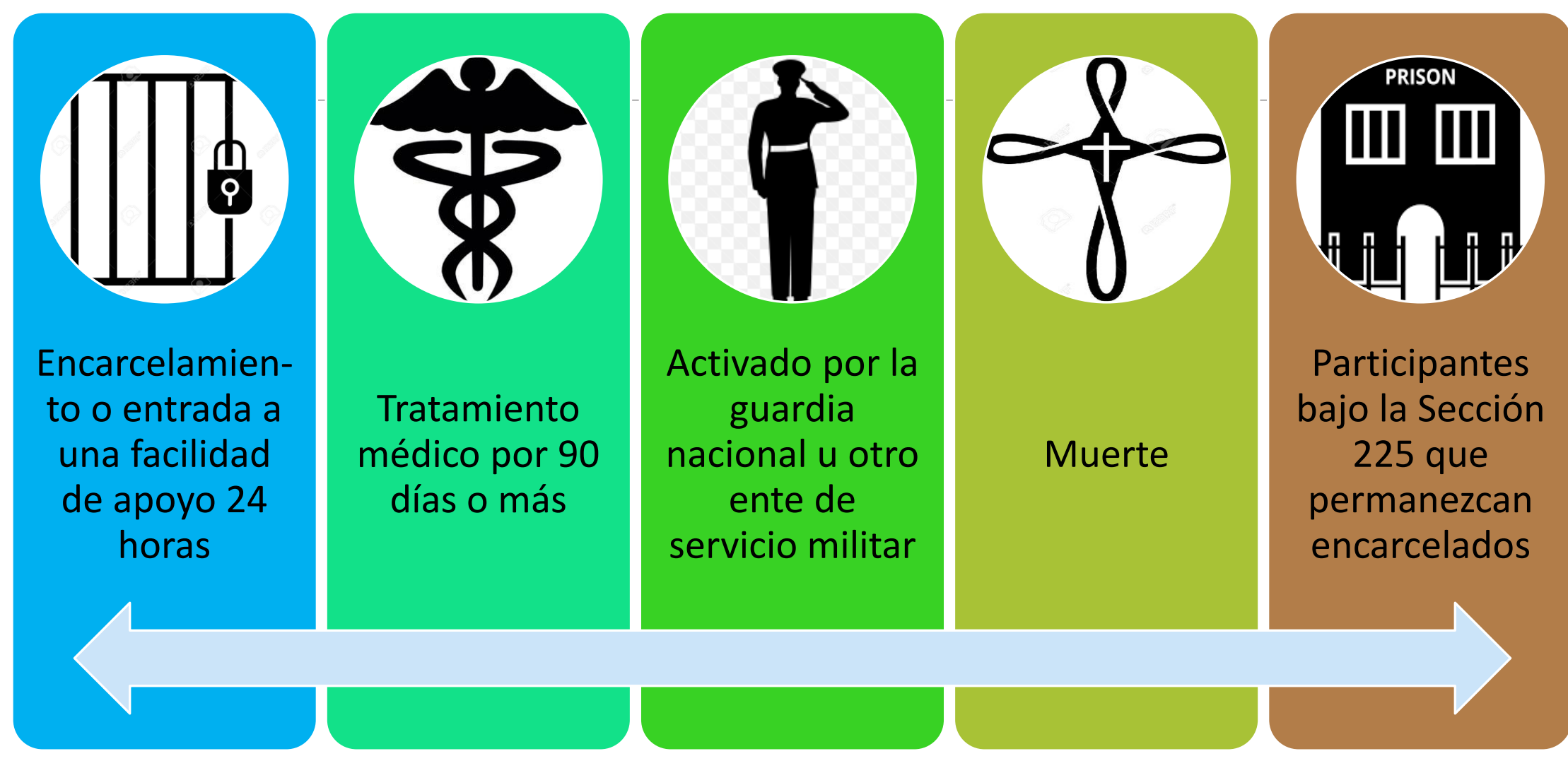

# Participantes e Individuos Reportables

### **Participantes**:

- 12 horas horas de servicio o más
- Reportados en el Informe de Rendimiento para el NRS
- Cuentan para las medidas de rendimiento

### **Individuos Reportables :**

- Proveen información de su identidad
- Demuestran la intención de recibir los servicios
- Son servidos por menos de 12 horas

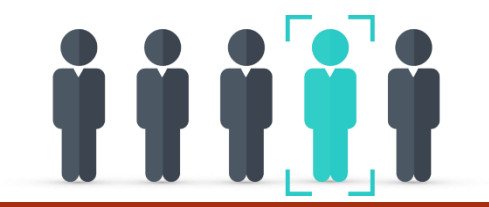

### **Entrada al Programa** — es

la fecha en la que un individuo reportable se matricula en un ofrecimiento del PEA.

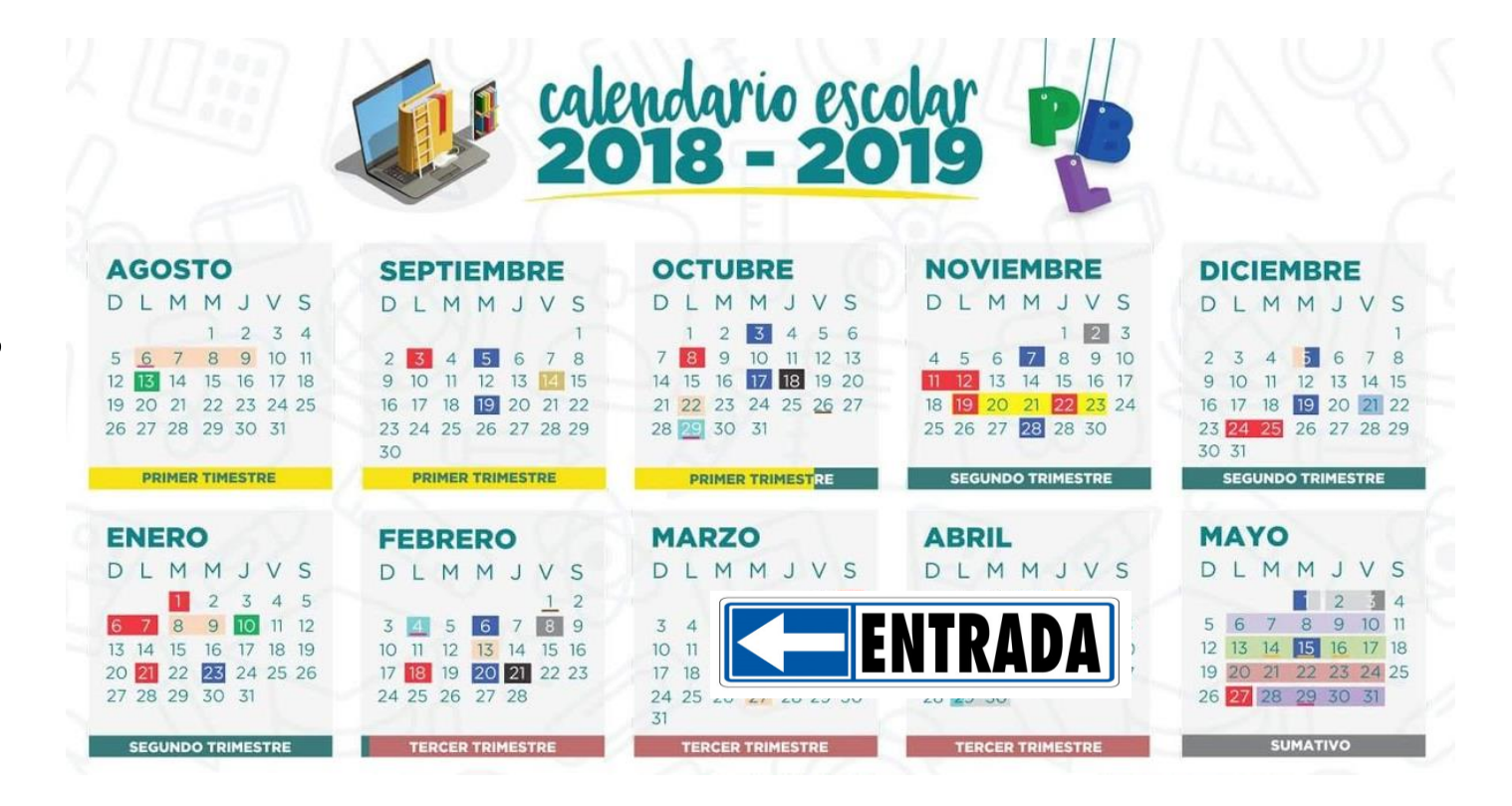

## Entrada al Programa

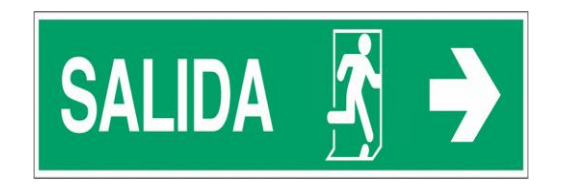

**Salida del Programa –** ocurre cuando un participante no recibe servicios por los pasados 90 días y no tiene calendarizado futuros servicios. La fecha de salida será la última fecha en la cual el participante fue servido.

**Sin embargo,** la fecha de salida no puede ser determinada hasta que se cumplan 90 días, luego de la última fecha de servicio.

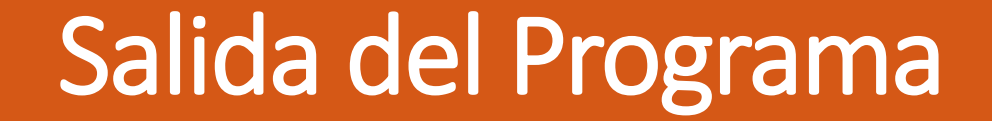

# Periodos de Participación (POP)

Cada entrada al programa será contada como un periodo de participación, incluso cuando ocurre durante el mismo año escolar.

Participantes con más de una entrada en el programa tendrán múltiples periodos de participación en un año escolar.

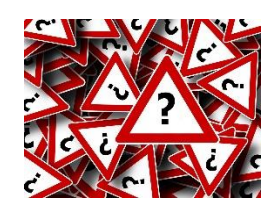

◦ **¿Cuál es el máximo de períodos de participación que puede reportarse para un participante del PEA, en un mismo año escolar?**

## **Cohorte**

**Cohorte: una serie, un conjunto o un número.** En la educación, un cohorte es un conjunto de personas que componen un mismo suceso dentro de un cierto periodo temporal.

**GLOSARIO DE TÉRMINOS RELACIONADOS AL** PROCESO DE RECOPILACIÓN Y REPORTE DE DATOS DEL PROGRAMA DE EDUCACIÓN PARA **ADULTOS (PEA)** 

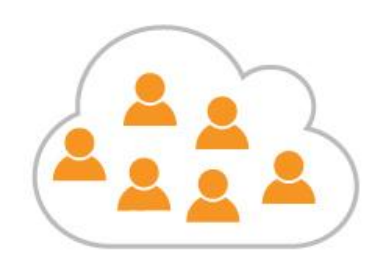

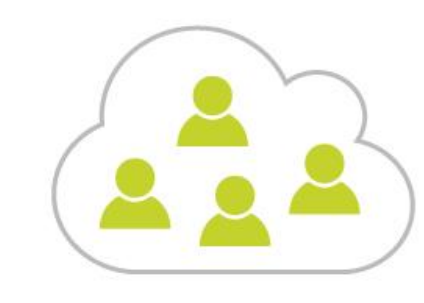

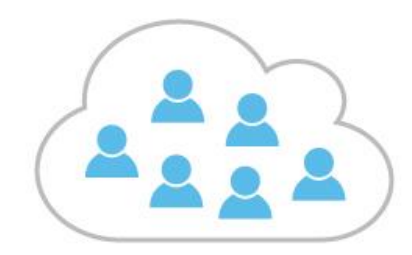

## Guía para establecer los cohortes, recopilar y reportar el seguimiento de logros de los indicadores primarios

Tiene como objetivo orientar el trabajo de los consejeros escolares del PEA y presentar de forma clara, secuencial y específica las actividades y procesos a seguir para realizar el seguimiento de logros de los indicadores primarios que se recopilan luego de la salida de los participantes.

Contempla información sobre cómo establecer los cohortes, define la población aplicable a cada indicador, el tiempo para recopilar los datos y cómo reportarlo.

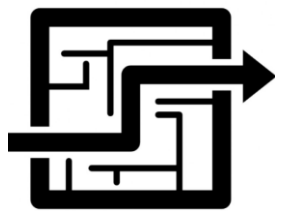

### Guía para establecer los cohortes, recopilar y reportar el seguimiento de logros de los indicadores primarios

Introducción

¿Qué son los Indicadores Primarios?

Procedimiento para realizar el seguimiento de logros

Paso 1. Generar Lista de participantes seleccionados por cohorte del SIA

Paso 2: Prepárese para realizar la encuesta

Paso 3. Realizar el seguimiento de logros

Paso 4. Esfuerzo para encuestar a todos los participantes listados

Paso 5. Reporte de los resultados

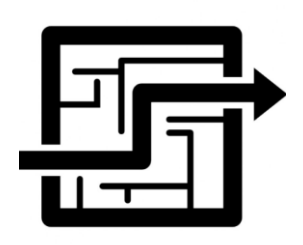

## Apéndices

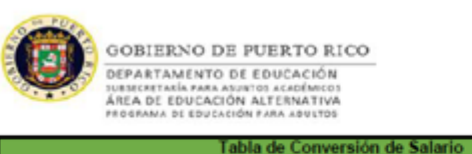

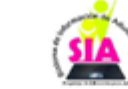

#### Esta es una guía para convertir diversos tipos de salarios e ingresos en salario trimestral.

Instrucciones: Recopile la información de salario del participante. El documento permite calcular la información de salario de 5 formas distintas: por hora, semanal, bisemanal, mensual y anual. Entre el valor correspondiente a la tarifa y la información relacionada a la cantidad de tiempo trabajado por el participante para calcular el ingreso y convertirlo a salario trimestral. El documento fue programado para calcular automaticamente la conversión del salario.

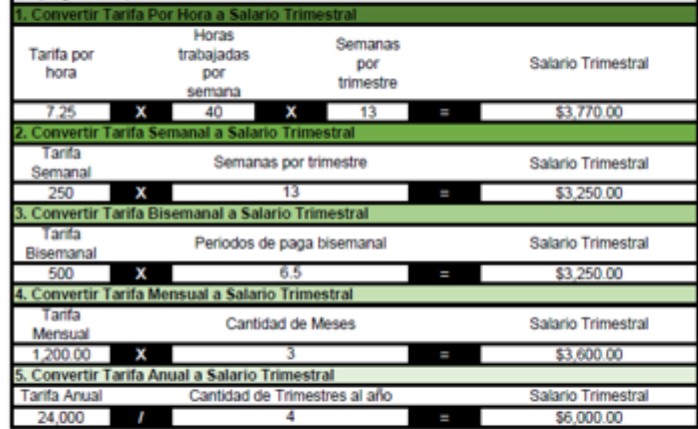

#### REGLAS GENERALES PARA EL SEGUIMIENTO DE LOGROS

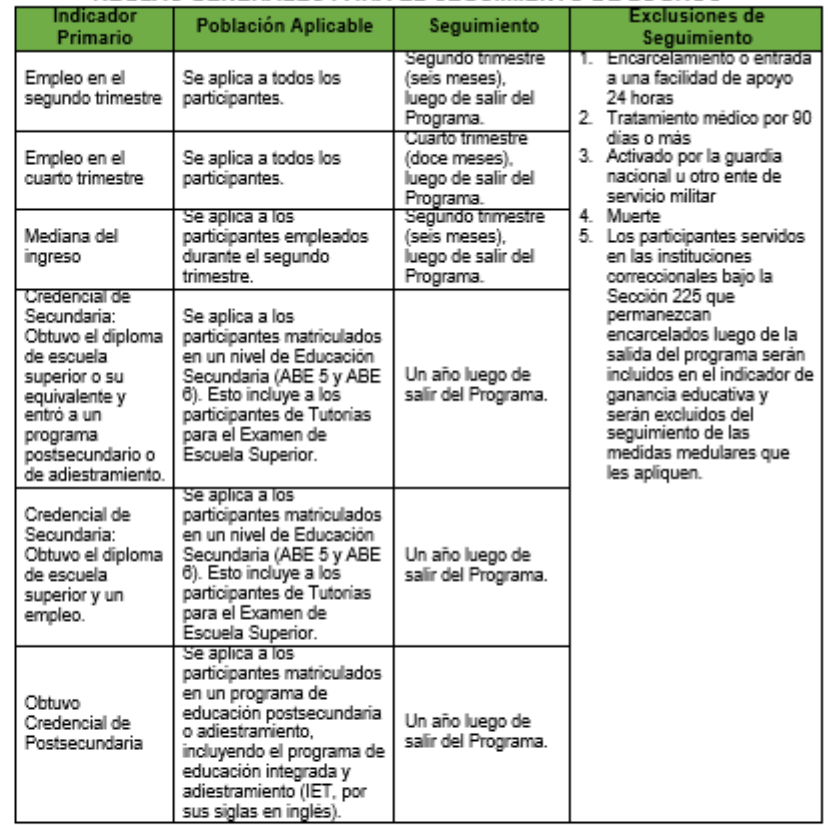

## Apéndices

#### Apéndice 3 Procedimiento para Conducir la Encuesta

#### **PROCEDIMIENTO PARA CONDUCIR LA ENCUESTA DE SEGUIMIENTO DE LOGROS**

#### **INTRODUCCIÓN AL PARTICIPANTE**

y trabajo para el Programa de Educación Saludos, mi nombre es para Adultos, en el centro de servicios educativos , donde tú estudiaste. Nos estamos comunicando con los participantes que recibieron servicios con nosotros para conocer cuál es su estatus después de haber salido del Programa.

Esta conversación no tomará más de diez (10) minutos y consiste en que contestes una breve encuesta. ¿Puedes atender la llamada ahora? La información que proveas será estrictamente confidencial.

#### Cohorte del Segundo Trimestre luego de la Salida

#### **PARTICIPACIÓN**

#### 1. ¿Por qué te matriculacte en el PEA?

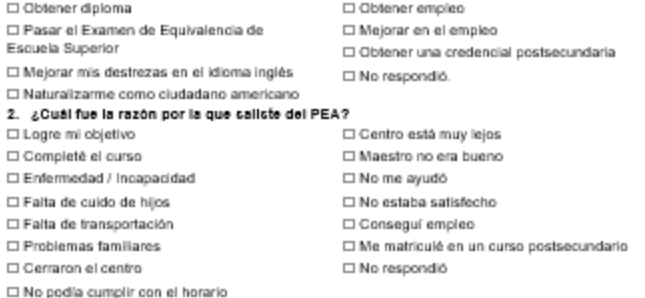

#### **EMPLEABILIDAD EN EL SEGUNDO TRIMESTRE**

- 3. Trata de recordar, ¿trabajaste en algún momento durante los meses de (especifique los meses que corresponden al segundo trimestre luego de la fecha de salida)? ¿Recibió Ingresos por empleo en algún momento?
	- □ No respondió. (Proceda a terminar la entrevista)

□ No. (Proceda a terminar la entrevista)

 $\Box$  Si.

#### **MEDIANA DEL INGRESO**

4. ¿Cuál fue el ingreso total recibido durante el trimestre (especifique los meses del trimestre)? Si la respuesta anterior es "No", "No respondió" o "N/A" escriba un 0 (Cero).

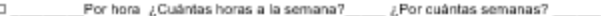

- Semanal ¿Cuántas semanas trabajaste?  $\Box$
- $\Box$ Mensual ¿Cuântos meses trabajaste?

#### 6. Comentarios

Escriba en la pregunta de comentarios los datos relacionados a las preguntas que realiza: nombre de patrono, posición que ocupa, esfuerzo para contactar al participante u otra información que entienda importante.

#### Cohorte del Cuarto Trimestre luego de la Salida

#### **EMPLEABILIDAD EN EL CUARTO TRIME STRE**

6. Trata de recordar, ¿trabajaste en algún momento durante los meses de (especifique los meses que corresponden al segundo trimestre luego de la fecha de salida)? ¿Recibió Ingresos por empleo en algún momento?

```
\square Si.
```
□ Si.

□ No. (Proceda a terminar la entrevista si no tiene que realizar la encuesta para el indicador de credenciales)

□ No respondió. (Proceda a terminar la entrevista si no tiene que realizar la encuesta para el indicador de credenciales?

 $\square$  N/A

#### **CREDENCIALES**

7. ¿Obtuvo el diploma de escuela superior o su equivalente reconocido?

□ No respondió. [Proceda a terminar la entrevista]

```
□ No. (Procede a terminar la entrevista)
```
8. Luego de salir del PEA, ¿te matrioulaste en un programa de educación post secundaria o adlestramiento?

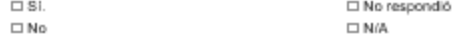

#### 9. ¿En qué tipo de programa de matrioulacte?

□ Programa de adiestramiento / Certificación reconocida por la industria

#### Curso corto / Community College,

□ Grado Asociado / Bachillerato □ Programa de aprendizaje o Jobs Corps □ No respondió  $\square$  N/A

#### PROCEDA A TERMINAR LA ENTREVISTA

#### Lea el estatus que corresponda al seguimiento realizado.

#### PRIMER SEGUIMIENTO

#### SEGUNDO SEGUIMIENTO

indicadores. Buenas tardes/noches.

Gracias por responder las preguntas y atender la Gracias por responder las preguntas y atender la llamada. Nos comunicaremos nuevamente en seis illamada. La información recopilada a través de meses para ofrecer seguimiento a otros estas encuestas le permite a nuestro Programa evaluar la efectividad de nuestros servicios y mejorar continuamente. Agradecemos su tiempo. Buenas tardes/noches.

# Apéndices

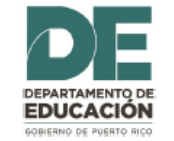

#### LISTA DE PARTICIPANTES POR COHORTE PARA SEGUIMIENTO DE LOGROS

#### Centro: Municipio de Rio Grande

#### **PREGUNTAS**

Trimestre: Q4-2017 Consulta: Cohortes del Segundo Trimestre luego de la Salida

- Q1 ¿Porqué te matriculastes en el Programa? Q2 ¿Cuál fue la razón por la que saliste del Programa?
- Q3 Cuando estabas en el Programa, ¿tenía trabajo?
- Q4 ¿Cuál fue el ingreso total recibido durante el trimestre? Si la respuesta anterior es No o No respondió escriba un 0 (Cero).
- Q5 Comentarios

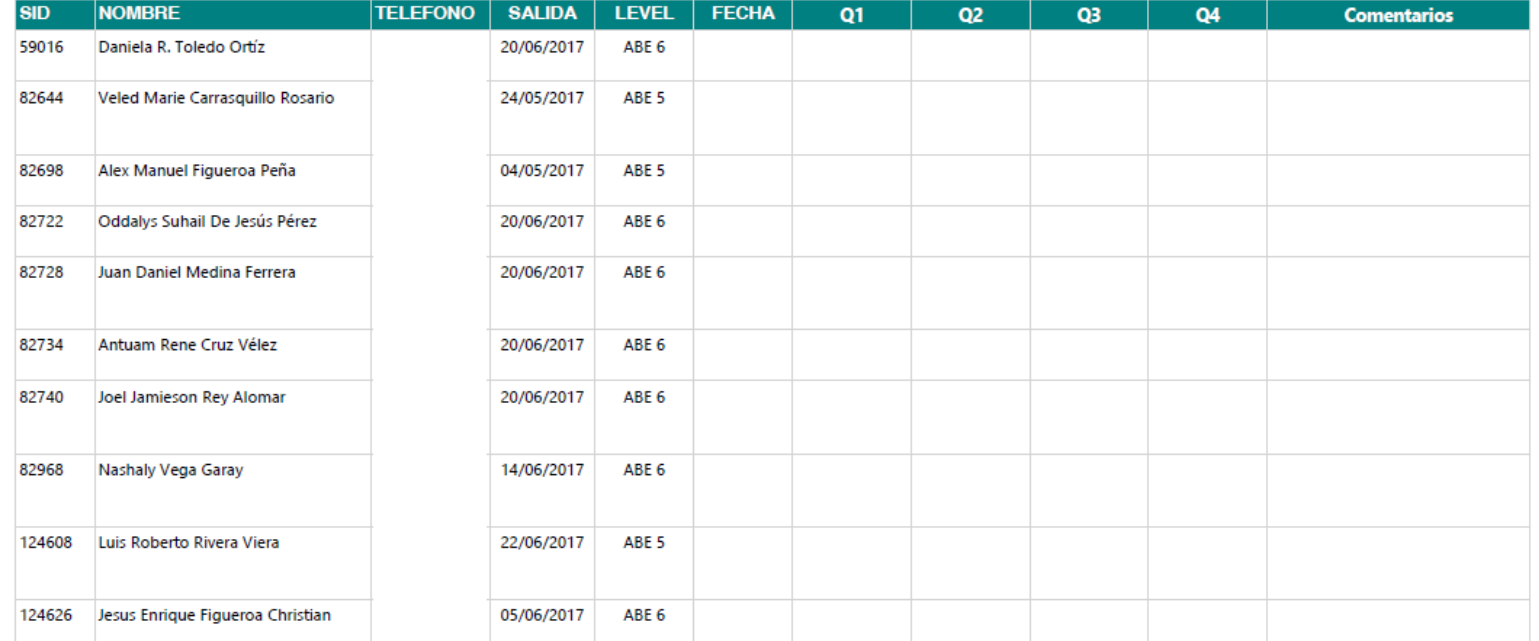

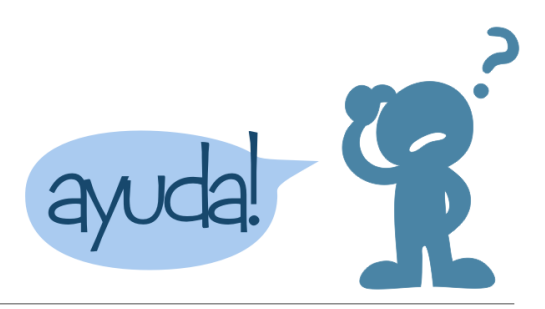

# Crear boletas de incidencias

Una vez ingresa al Enlace de Ayuda encontrará varios documentos de apoyo y el nuevo enlace para someter incidencias.

#### Avuda

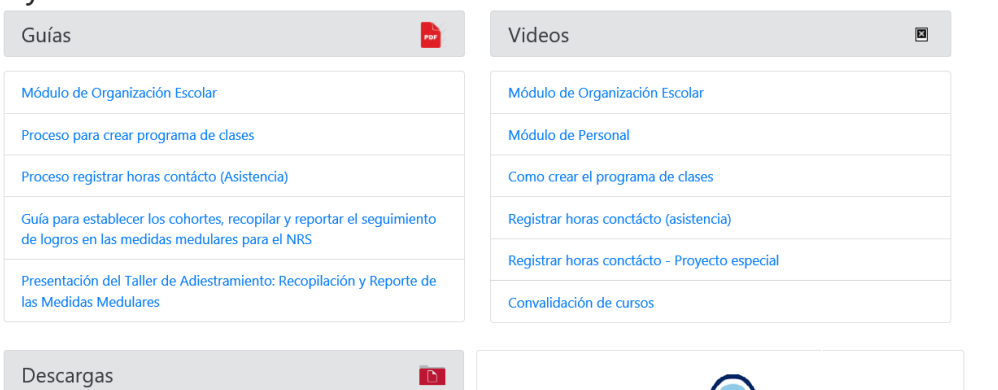

Tabla de Conversión de Salario (Excel)

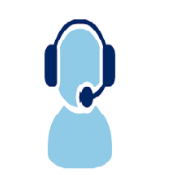

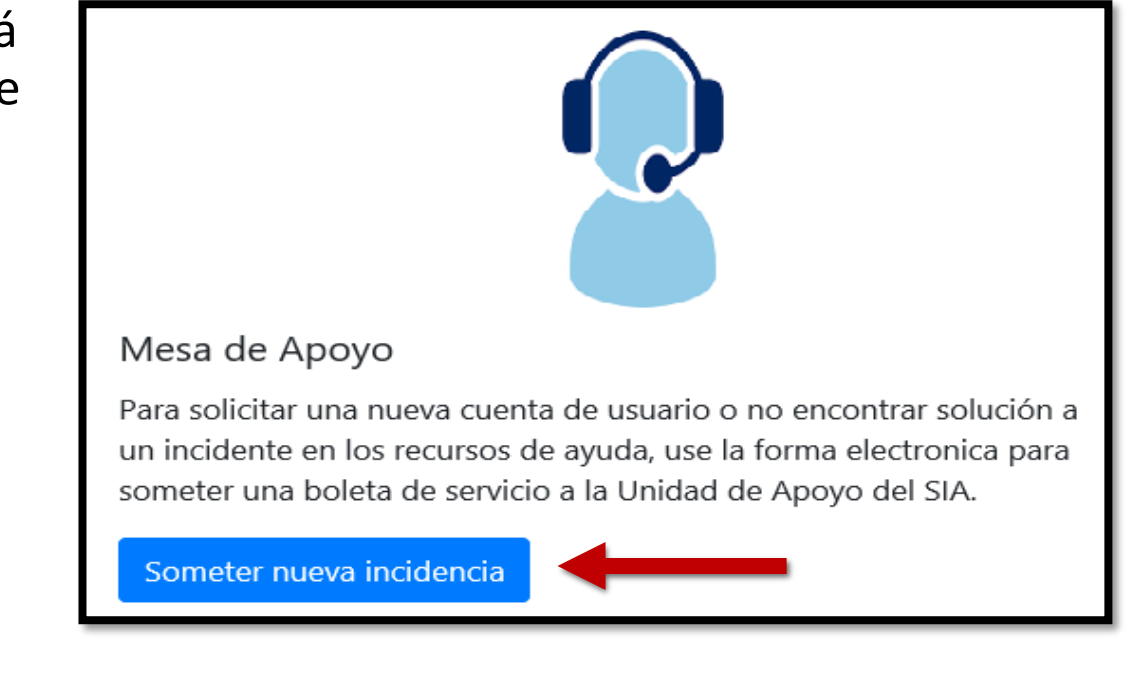

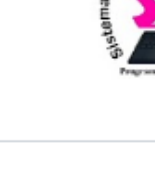

# Crear boletas de incidencias

Completará todos los blancos correspondientes como: Nombre de remitente, puesto, centro, email, teléfono de contacto, categoría (escogerán el módulo que corresponde a la incidencia que está enviando).

**Ejemplo:** si la incidencia se relaciona con problemas para matricular un estudiante, pues escogerá el Módulo de Admisiones. En la descripción colocará información que nos ayude a resolver la incidencia.

Soporte SIA

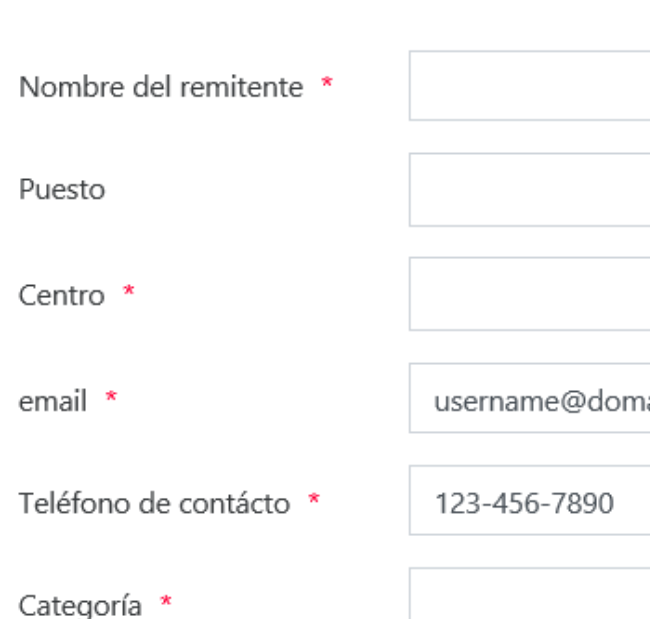

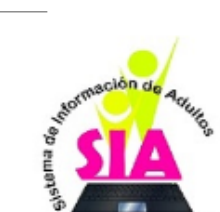

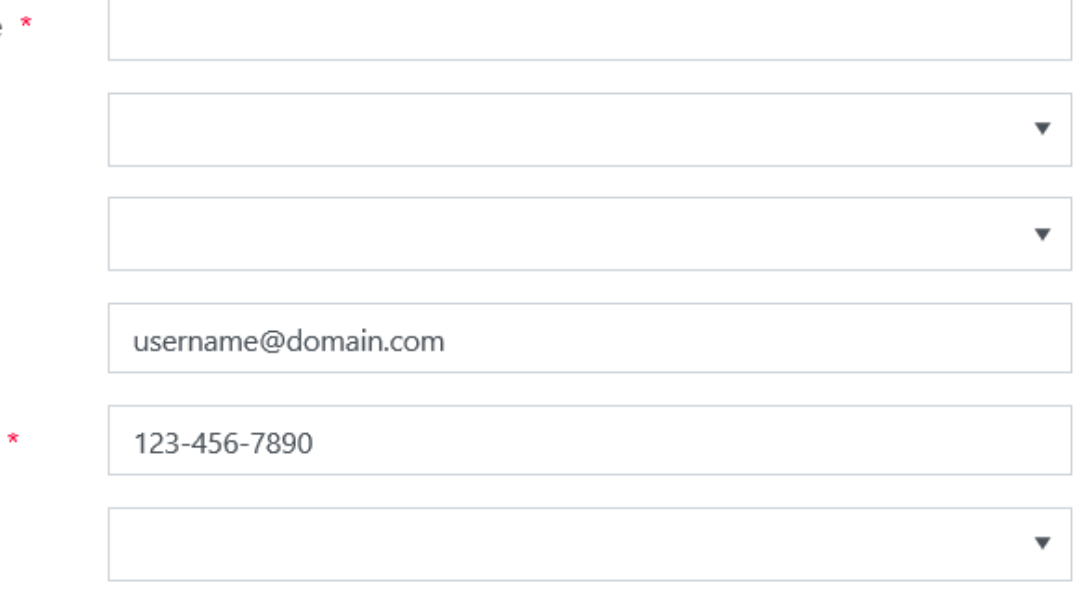

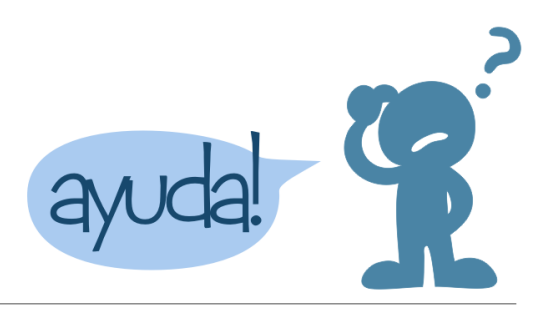

# Crear boletas de incidencias

Por último, Anejo (opcional) puede adjuntar algún documento o "Print Screen" del error que le brinda el sistema o plataforma.

Descripción \*

Añada una descripción detallada de la incidencia. Puede referirse al módulo donde ocurrio la incidencia, los pasos para replicar el problema, el nombre o número de identificación del estudiante, del maestro o la sección de clases según aplique

Anejo (opcional)

Select files...

Puede añádir una impresión de pantalla (printscreen) que muestre el error o la incidencia. Solo puede incluir archivos de imagen tipo bpn, jpg, png o archivos PDFs

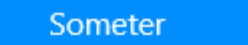

## Paso 1. Generar Lista de participantes seleccionados por cohorte del SIA

### A. Entrada al SIA

Ingrese la siguiente dirección [http://sia.dde.pr](http://sia.dde.pr/) en el navegador de su preferencia (Internet Explorer, Google Chrome, etc.).

Entre su nombre de usuario y su contraseña. (El SIA bloqueará su cuenta al tercer intento fallido de entrada. Deberá generar una incidencia para desbloquear su entrada)

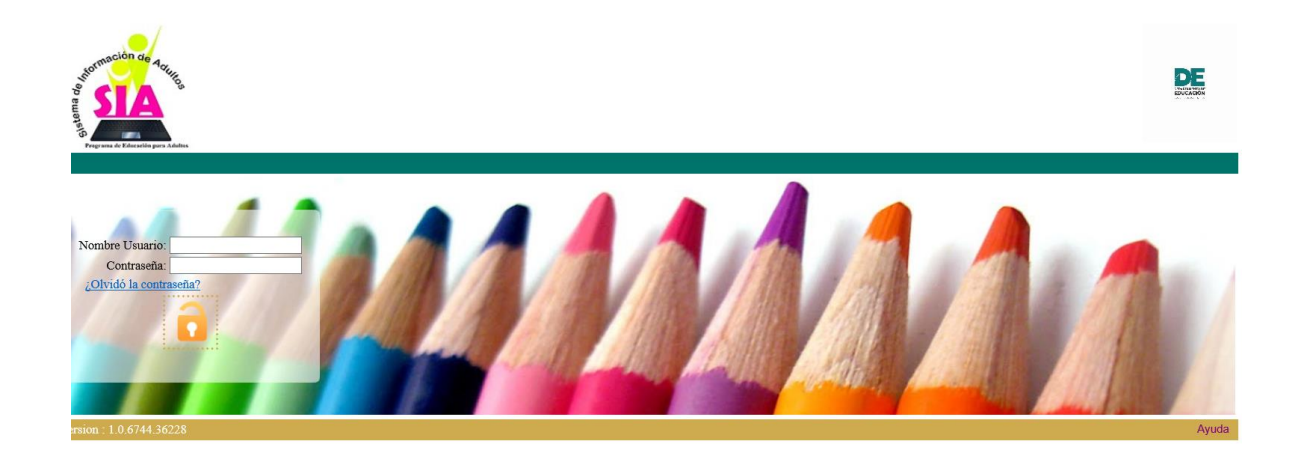

<http://sia.dde.pr/test> Solo para practicar

#### B. Imprimir las Lista de Participantes Seleccionados por Cohortes:

1. Presione el icono del Módulo de Reportes.

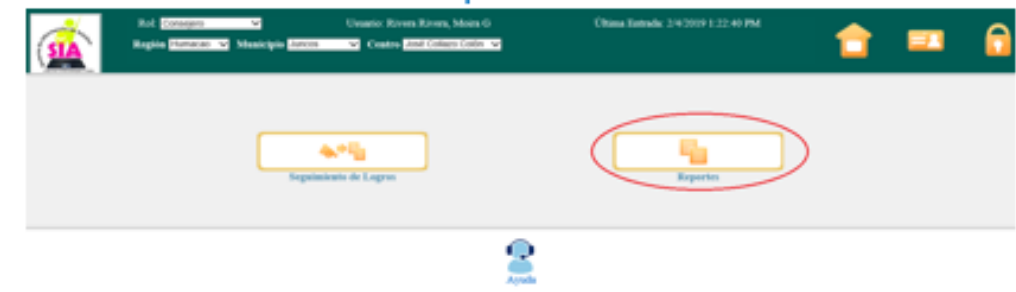

#### 2. Presione el enlace "Reportes Generales"

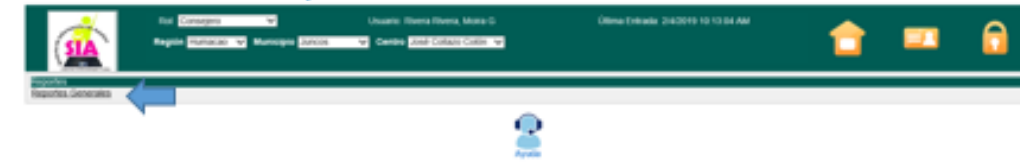

#### 3. Seleccione el Reporte "Lista de Participantes por Cohortes".

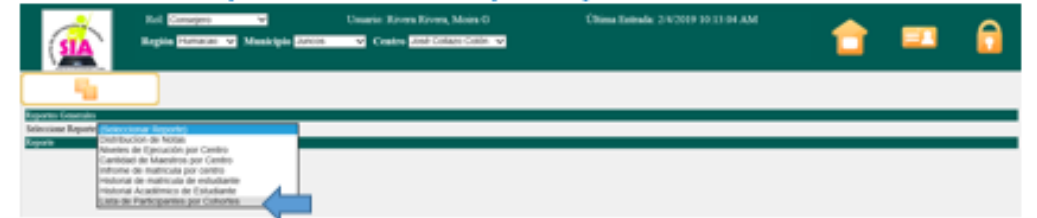

#### 4. Seleccione el centro de servicios educativos.

#### La lista está organizada alfabéticamente.

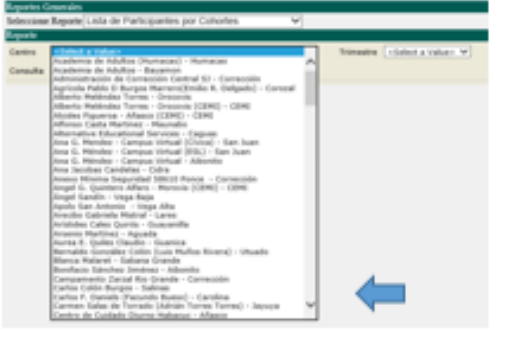

#### 5. Seleccione el trimestre a reportar en la consulta.

Sin importar el servicio recibido a todos los participantes se le ofrecerá seguimiento en dos ocasiones, la primera para medir si están empleados en el segundo trimestre (seis meses) y la segunda para medir si están empleados en el cuarto trimestre (un año), luego de salir del programa. En esta etapa deberá considerar 3 periodos importantes:

- a. Trimestre en el que realiza la encuesta el consejero deberá realizar el seguimiento cada tres meses, o sea, cuatro veces en el año.
- b. Trimestre a reportar periodo para el cual validará la empleabilidad. Estos son los meses que incluirá en la pregunta del segundo y cuarto trimestre luego de la salida.
- c. Fecha de salida del participante valide que los participantes pertenecen al cohorte correcto.

Consulte la Tabla para Seleccionar el Trimestre a Reportar para identificar de acuerdo a la fecha en que realiza la encuesta qué trimestre reportará en cada consulta.

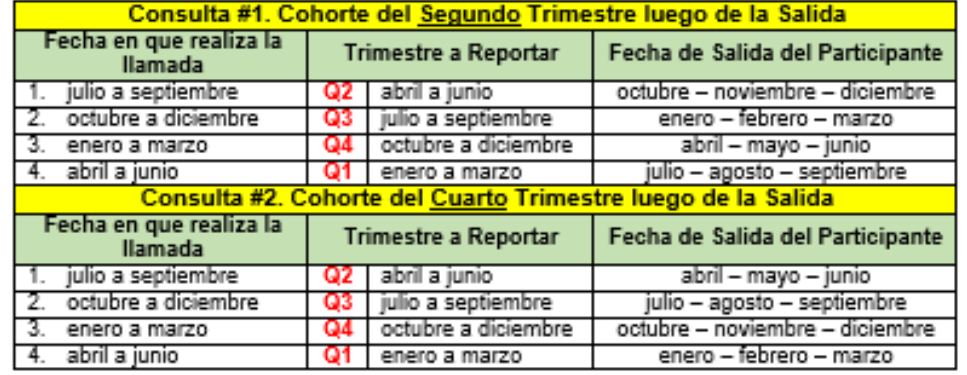

#### Reportes Generales

Seleccione Reporte Lista de Participantes por Cohortes

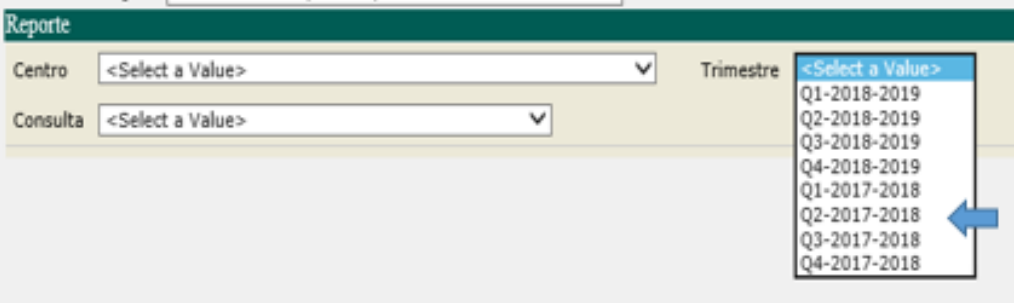

 $\checkmark$ 

#### 6. Seleccione el tipo de consulta que quiere realizar.

- a. Cohorte del Segundo Trimestre luego de la Salida
- b. Cohorte del Cuarto trimestre luego de la Salida

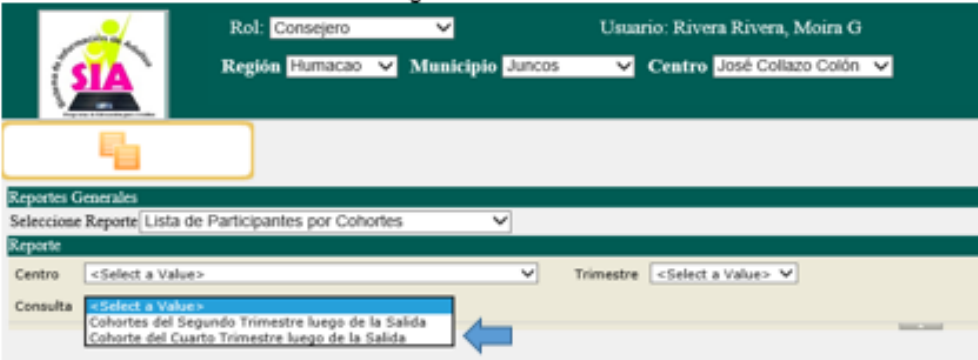

#### 7. Presione "View Renort".

La Lista e Informe Oficial de Participantes Seleccionados por Cohortes aparecerá en la pantalla. La lista incluirá la siguiente información: ID del participante, nombre, teléfonos, fecha de salida y nivel de funcionamiento en el que estaba matriculado.

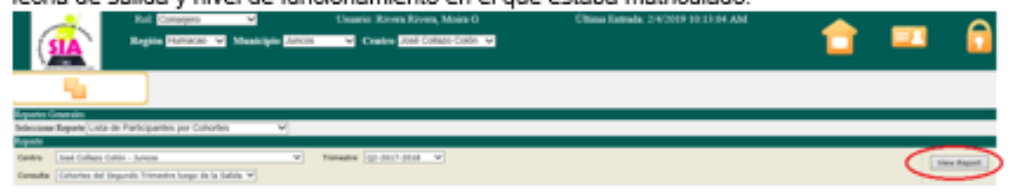

#### 8. Imprimir Lista de Participantes Seleccionados por Cohortes.

Presione el icono de "Exportar" y seleccione el formato en el que desea imprimir la Lista de Participantes Seleccionados por Cohortes.

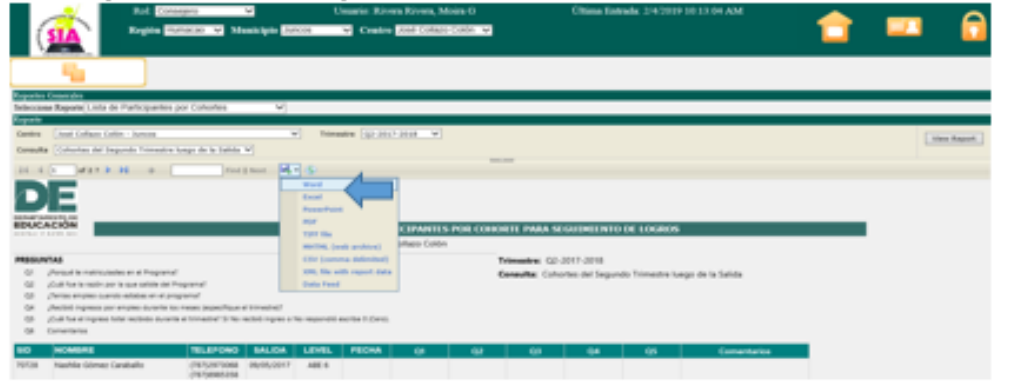

### Paso 2. Prepárese para realizar la encuesta

GUÍA PARA ESTABLECER LOS COHORTES, RECOPILAR Y REPORTAR EL SEGUIMIENTO DE LOGROS DE **LOS INDICADORES PRIMARIOS** 

#### Paso 2: Prepárese para realizar la encuesta

Para realizar el seguimiento de logros debe considerar varios elementos antes de comenzar a llamar a los participantes. Debe tener en cuenta lo siguiente:

#### $\rightarrow$  Realizar el seguimiento para ambos cohortes.

Cada trimestre debe realizar la consulta del Cohorte del Segundo Trimestre luego de la Salida y del Cohorte del Cuarto Trimestre luego de la Salida

#### $\rightarrow$  Practique la conversión de salario.

Si el participante esta empleado durante el segundo trimestre, luego de la salida, también deberá reportar la mediana del ingreso. Esto requiere que el consejero calcule el salario total que el participante recibió por un empleo no subsidiado durante el segundo trimestre luego de su salida. El cálculo deberá realizarse durante la llamada y requiere cierta agilidad para convertir la información de tarifa por hora, tarifa semanal, tarifa mensual o tarifa anual, según sea el caso. Consulte la Tabla de Conversión de Salario (Apéndice 1) para realizar el cálculo.

#### $\rightarrow$  Consulte las reglas generales para el seguimiento de logros.

Teniendo en cuenta el perfil de cada participante deberá seleccionar las preguntas del cuestionario aplicables. El consejero debe dominar cuáles son los indicadores primarios aplicables a cada participante e identificar las preguntas que realizará durante la llamada. Por ejemplo, un participante que no estaba empleado en el segundo trimestre luego de la salida no debe ser encuestado para el indicador de la mediana del ingreso. De igual manera, si un participante estaba matriculado en inglés conversacional o educación básica no debe ser encuestado para el indicador de credencial de secundaria durante la consulta del cuarto trimestre, después de la salida. Consulte la Tabla Reglas generales para el seguimiento de logros para mayor información. (Apéndice 2)

#### $\rightarrow$  Planifique con tiempo las llamadas.

El proceso de seguimiento no es una muestra representativa. Todo aquel participante que no sea encuestado será considerado desfavorablemente en el cálculo final del rendimiento. Realice un plan semanal para que logre comunicarse con la mayor cantidad de participantes posible. Deberá cumplimentar un formulario para todos los participantes listados aunque sea para registrar que no pudieron ser contactados.

### Paso 3. Realizar el seguimiento de logros

#### 1. Entrar al módulo de seguimiento de logros

Debe tener la Lista de Participantes Seleccionados por Cohortes a la mano para realizar el seguimiento. Presione el jogno del Módulo de Seguimiento de Logros.

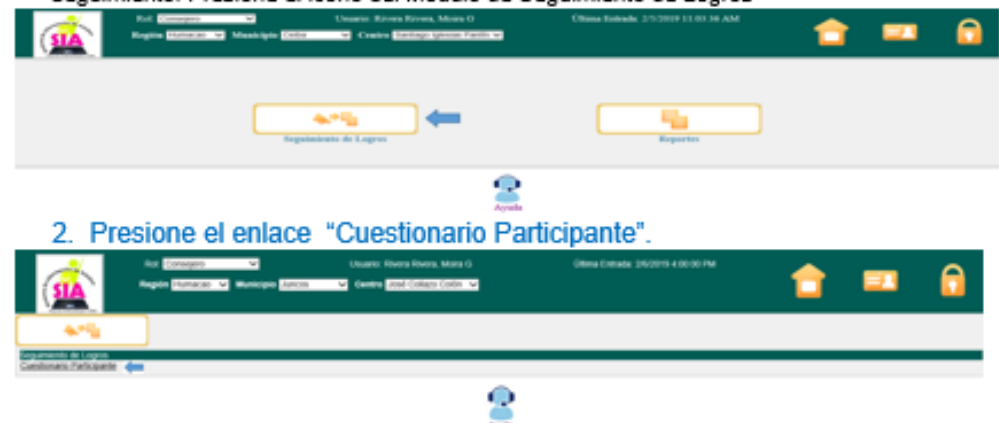

#### 3. Busque el participante que desea encuestar

Ingrese los datos del participante, la búsqueda puede realizarse con uno de los siguientes datos: ID del participante, nombre de pila o nombre completo. Luego de ingresar los datos de búsqueda presione el icono de "Buscar".

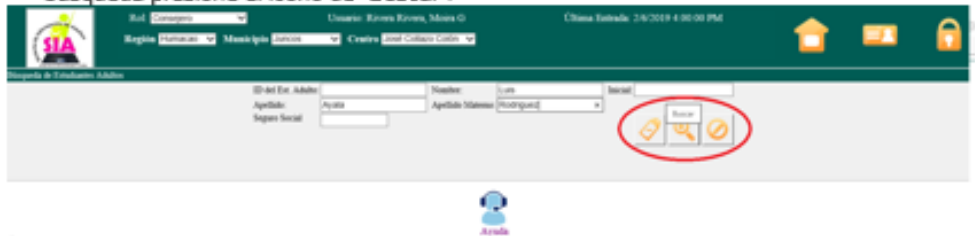

#### 4. Seleccione al participante

Presione la flecha bajo la columna "Seleccionar" para escoger el participante que desea encuestar.

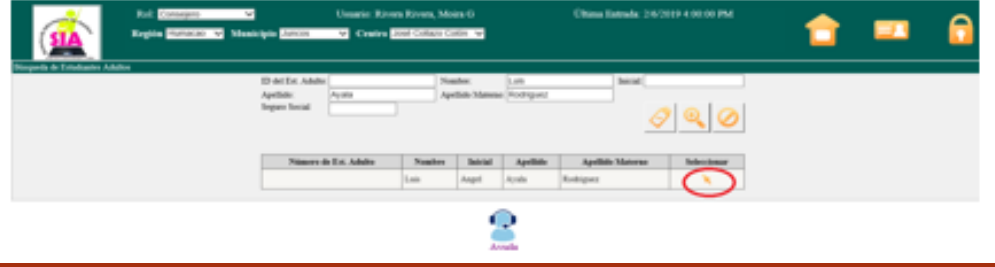

#### 5. Seleccione la consulta

Presione el lápiz bajo la columna "Realizar" para seleccionar el cuestionario correspondiente (segundo o cuarto trimestre).

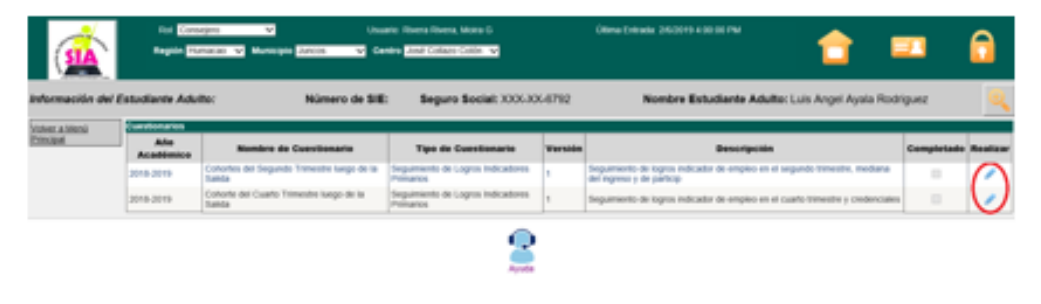

#### 6. Cumplimente el cuestionario

Es importante que realice solamente las preguntas que corresponden al perfil del participante. Debe seleccionar la opción que más se asemeja a la respuesta recibida. Escriba en la pregunta de comentarios los datos relacionados a las preguntas que realiza: nombre de patrono, posición que ocupa, nombre de institución postsecundaria, esfuerzo para contactar al participante u otra información que entienda importante.

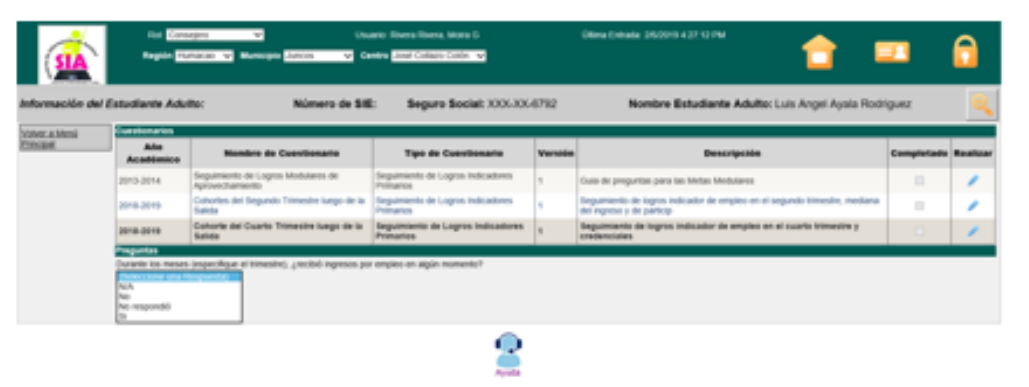

Luego de seleccionar la opción que más se asemeja a la respuesta del participante presione la flecha para continuar con la siguiente pregunta.

- $\rightarrow$  Si la pregunta no corresponde al perfil del participante que está encuestando seleccione la opción "N/A" y continúe con la próxima pregunta.
- → De igual forma, si al participante le aplica una de las 5 exclusiones de seguimiento, seleccione la opción "N/A" en todas las preguntas y en comentarios escriba la exclusión que corresponda.

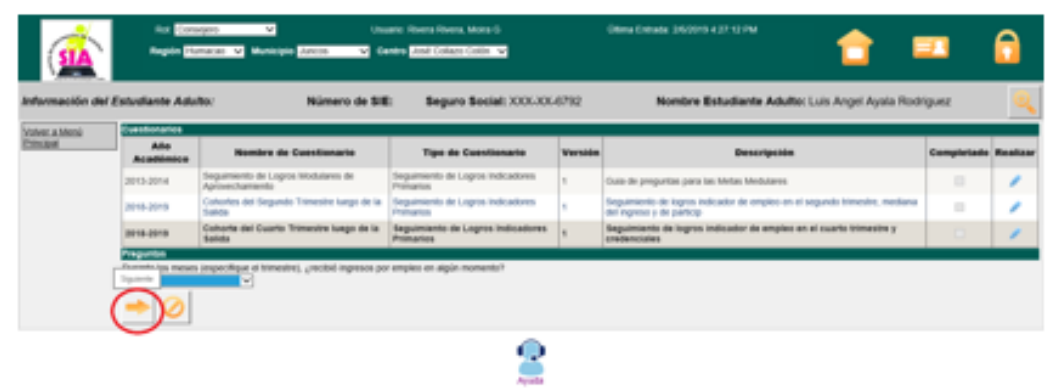

#### 7. Someter el cuestionario

Luego de cumplimentar todas las preguntas del cuestionario su pantalla mostrará el mensaje "Fin de Cuestionario" para indicar que todas las preguntas fueron completadas. Presione el icono de "Guardar" para someter el cuestionario. Si omite este paso la información no será almacenada y tendrá que realizar nuevamente todos los pasos discutidos anteriormente.

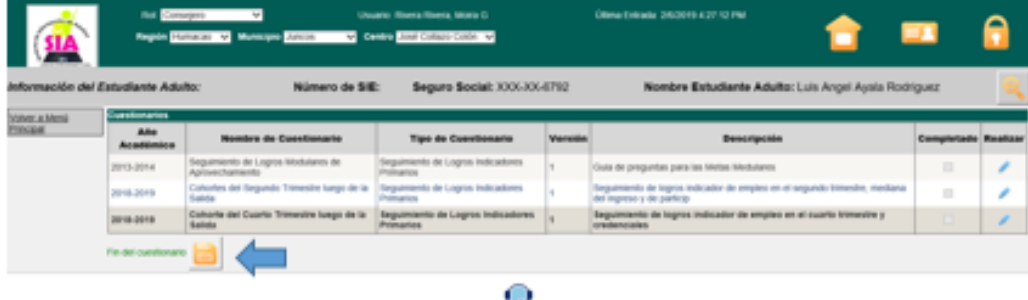

Luego de guardar la información y someter el cuestionario la pantalla mostrará la siguiente oración: El cuestionario ha sido quardado exitosamente. El cuadro bajo la columna "Completado" correspondiente al cohorte encuestado se marcará indicando que fue trabajado. Presione la lupa ubicada en la parte superior derecha de la pantalla para seleccionar otro participante. Repita los pasos para cada participante listado.

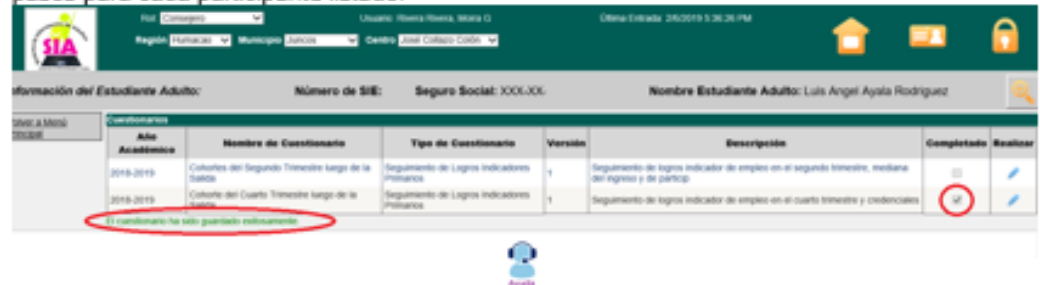

### Paso 4. Esfuerzo para encuestar a todos los participantes

#### Paso 4. Esfuerzo para encuestar a todos los participantes listados.

Cuando el participante no puede ser encuestado de inmediato, el consejero deberá dejar un mensaje en la contestadora o con la persona o familiar que atendió la llamada si este no le pudo proveer la información que usted necesitaba.

#### $\rightarrow$  Deiar mensaie con un familiar

- 1. El mensaje debe ser de la siguiente manera:
	- > Nombre del entrevistador, nombre del programa, nombre del centro o institución.
	- > Solicitar que devuelva la llamada a la persona que lo asistió en relación con el Programa de Educación para Adultos.
	- > Déjele saber a la persona que lo asistió, que intentará contactar al participante en otro momento
- 2. Haga las siguientes preguntas:
	- > ¿Cuándo espera que regrese?
	- > ¿Cuándo es la meior hora para llamarle nuevamente?
- 3. No espere más de dos (2) días para ponerse en contacto con el participante. Si ha dejado múltiples mensajes (más de 3 o 4) y el participante no ha sido contactado, catalogue al participante oficialmente como que no respondió a la encuesta.
- 4. Cumplimente el cuestionario del participante en el SIA y seleccione la respuesta "NO RESPONDIO" para cada pregunta que corresponda al perfil del participante que no contestó la encuesta.
- 5. Deberá cumplimentar un cuestionario para cada participante listado.

#### $\rightarrow$  Dejar mensaje en el contestador o grabadora

- 1. El mensaje debe ser de la siguiente manera:
	- > Nombre del centro de servicios, su nombre y número de teléfono al que puede devolver la llamada.
	- > Explique que quiere conocer su estatus luego de salir del programa.
	- > Déjele saber que lo llamará en otro momento.

#### $\rightarrow$  Participante rechazó la llamada de seguimiento

Cuando los participantes rechazan responder a la encuesta o no están dispuestos a contestar en esos momentos, porque están muy ocupados o por alguna otra razón, el entrevistador debe ser amable y puede hacerle los siguientes acercamientos:

GUÍA PARA ESTABLECER LOS COHORTES, RECOPILAR Y REPORTAR EL SEGUIMIENTO DE LOGROS DE **LOS INDICADORES PRIMARIOS** 

- > Preguntarle acerca de otro momento para llamarle.
- > Disculparse y preguntar si llamó en un mal momento.
- > Tratar de identificar cuándo es más conveniente llamarle de nuevo.

La posible solución sería dialogar con el participante en otro momento, va sea más tarde, la misma semana o la próxima. Lo importante es que se evidencie la gestión de que se realizaron varios intentos para contactar al participante.

Es requisito que se realicen las llamadas de los participantes que no pudieron ser contactados en el primer intento y que se guarde evidencia de las gestiones realizadas. Estas gestiones deben ser registradas en el espacio de comentario del cuestionario. Es sumamente importante velar por la integridad de los datos recopilados. Especifique la siguiente información:

- a) Si no contactaron al participante
- b) Si el participante se rehusó a contestar
- c) ¿Cuál fue la razón del participante para rehusarse a contestar?

La meta del entrevistador es obtener la información de todos los participantes contactados. Algunos participantes, al inicio de la llamada, pueden demostrar resistencia a participar de la encuesta, por lo que el entrevistador debe tratar de convertir las respuestas negativas en positivas, siempre que sea posible. El entrevistador no debe asumir una postura insistente, que genere malestar en el participante y no quiera completar la encuesta.

#### $\rightarrow$  Participante no respondió la encuesta

Cuando se realiza una encuesta es muy probable que no todos los participantes logren ser contactados. Es importante que el consejero complete y someta un cuestionario para cada participante listado. Todas las preguntas de los cuestionarios están predeterminadas, a excepción de la última, que consiste de una celda abierta bajo el título "Comentarios". Deberá realizar las siguientes acciones para cumplimentar un cuestionario para un participante que no pudo ser contactado:

- · Generar el cuestionario que corresponda.
- · Seleccionar la contestación "No Respondió" para las preguntas que aplican al perfil del participante.
- · Seleccionar la contestación "N/A" para las preguntas que no aplican al perfil del participante.
- . En la pregunta de comentario escriba que el participante no pudo ser contactado y cualquier otra información que considere relevante.

### Paso 5. Reporte los resultados

GUÍA PARA ESTABLECER LOS COHORTES, RECOPILAR Y REPORTAR EL SEGUIMIENTO DE LOGROS DE **LOS INDICADORES PRIMARIOS** 

#### Paso 5. Reporte de los resultados

En esta etapa todos los cuestionarios fueron cumplimentados y sometidos, tanto para los participantes que respondieron como para los que no pudieron ser contactados. Cada cuestionario sometido automáticamente se refleja en la Lista e Informe de Participantes Seleccionados por Cohortes. El consejero deberá validar la exactitud de la misma para evitar omisiones o errores de información.

Luego de que la información sea corroborada y validada deberá imprimir nuevamente la Lista de Participantes Seleccionados por Cohortes en el Paso #1 (Página 10 de esta guía, Inciso B), certificar la misma, preferiblemente con bolígrafo azul, y entregarla al Auxiliar Administrativo I del centro de servicios para que sea incluida en el Informe de Rendimiento, el cual deberá ser emitido a nivel central en o antes de la fecha establecida en el Calendario de Tareas Programadas.

# Calendario de Actividades

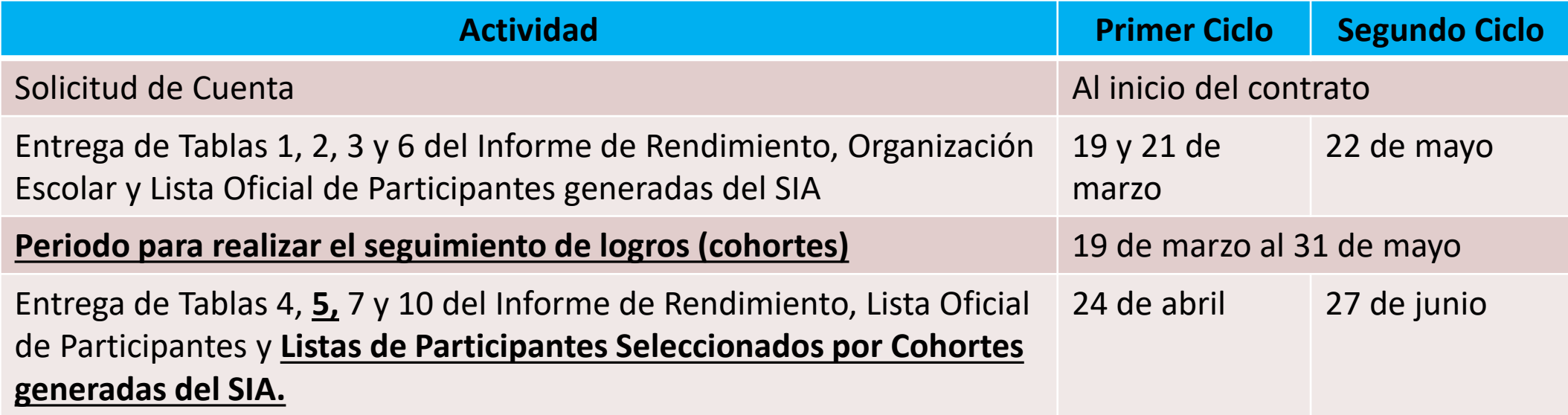

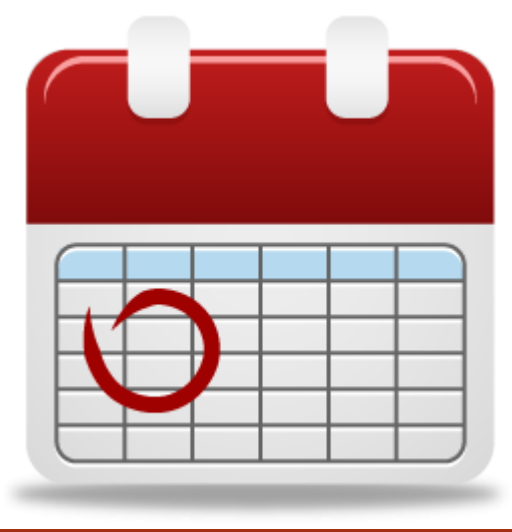

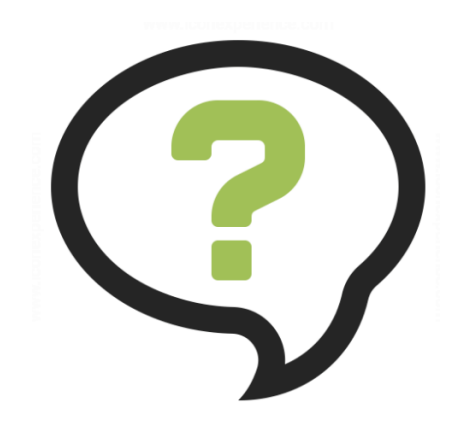

### **Ronda de preguntas y aclaración de dudas.**

*Dra. Yarilis Santiago*, Directora del PEA Tel. (787)-773-3491 Email: [ayuda\\_propuesta@de.pr.gov](mailto:ayuda_propuesta@de.pr.gov)

*Moira G. Rivera Rivera*, Auxiliar Adminikstrativa III Sistema de Información para Adultos Tel. (787)-773-3469 Email: [riverarmo@de.pr.gov](mailto:riverarmo@de.pr.gov)

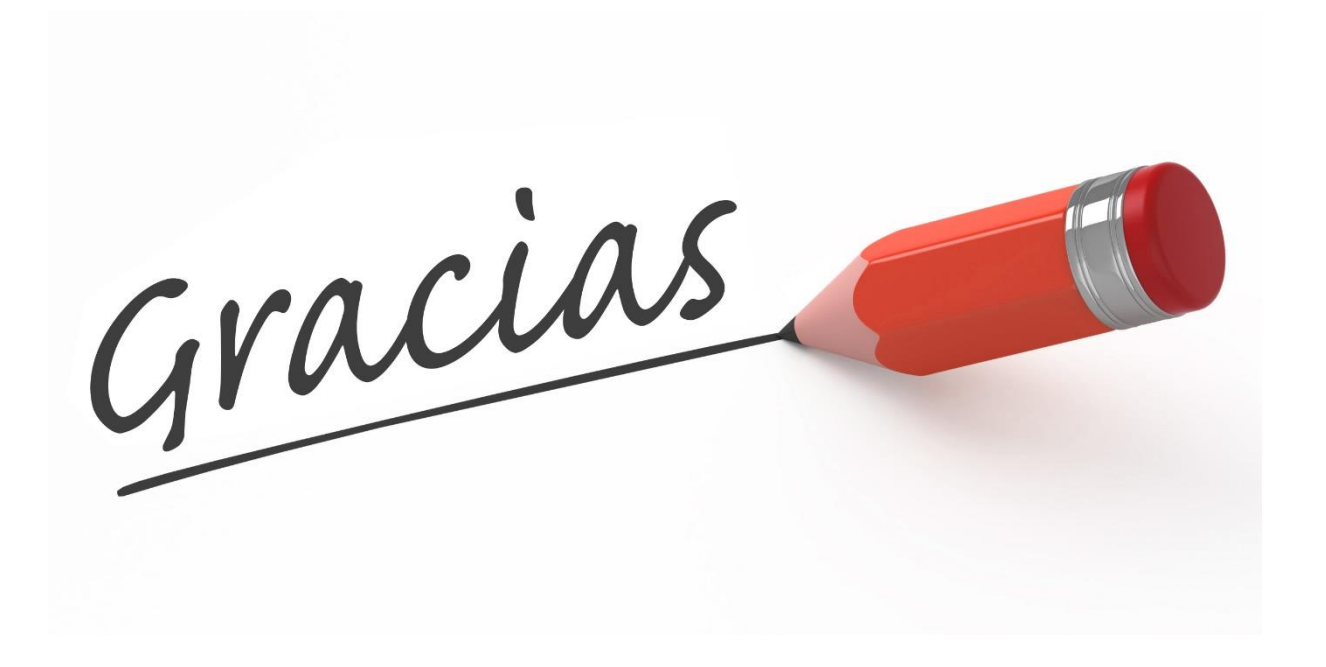